## 運転サイクル開始の時に行う Front End Slit (FES) 及び 2 結晶分光器の調整手順

- 【目的】運転サイクルが切り替わると電子ビームの軸が前回のサイクルとは異なる事があ る。よって光軸の位置に対して光学機器の調整を行う必要がある。
- 【準備】TC ミラーの退避及び TC スリットの状態を確認します。

作業内容

- A. FES の開口中心位置の調整
- 1. EH1 の Be 窓の下流にイオンチェンバー(IC)を設置し、光強度を測定できるようにす る。
- 2. 光学ハッチおよび実験ハッチ 1 (EH1) の退出シーケンスを行い、光が出せる状態にす る。X 端末でエネルギー、ID ギャップ及び FES を以下のように設定する。

 $Ex = 18.7 \text{ KeV}$ ,  $Gap = 50 \text{ mm}$ ,  $FES(H, W) = (0.2, 0.2)$ 

3. Linux-PC の画面で右クリックし、「Xterm」開きます。

Xterm の画面上で「./GUI/feslit/gui\_feslit\_scan-12-6-2010」と入力し、測定プログラム を実行します。

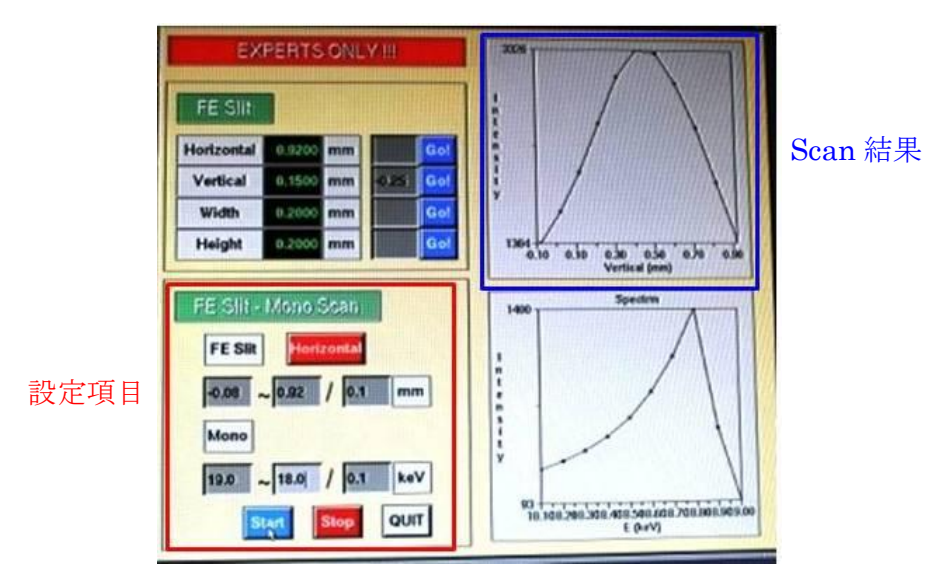

4. Vertical または Horizontal のどちらか一方に対して強度をスキャンするプログラムが立 ち上がります。設定項目は「FES Slit」、「Mono」ともに左から" from "、" to "、" step " の順番で並んでいます。各項目をそれぞれ入力します。

※入力する値は現在の値から±0.5、step は 0.1 とします。

入力完了後、Current Amp.の Gain を 8 乗に設定し、" Start "を押し、測定を開始します。 5. 測定完了後、グラフから光強度が最大になるところを読み取り、X 端末に読み取った値 を入力する。4.のスキャンをもう片方の軸に対して行い、FES の中心位置を決定します。 (FES Scan の GUI の左上の所で FES を動かしてもよい)

B. 分光器のエネルギー較正

1. エネルギーを 18.8KeVにする。ID Gap を 35mmに変更する。

2. EH1 の IC 上流側にジルコニウム (Zr) フィルタを台紙ごと貼りつける。

(Zr フィルタは EH1 近くの緑色のキャビネットの「検出器」の場所にあります。)

3. X 端末で" Mono "の画面を開き、" Kev "を二度クリックして" deg "に変更する。次に以 下の手順で強度の比較を行う。

・角度を 6.35°に変更し、IC のカウントを計測する。

・角度を 6.25°に変更し、IC のカウントを計測する。

カウントの差が2 Kcps 以上の場合はΔθ1を調整する。

4. Linux – PC で「1 – axis scan」を開く。

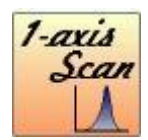

5. 以下の枠で囲まれた項目を設定する。

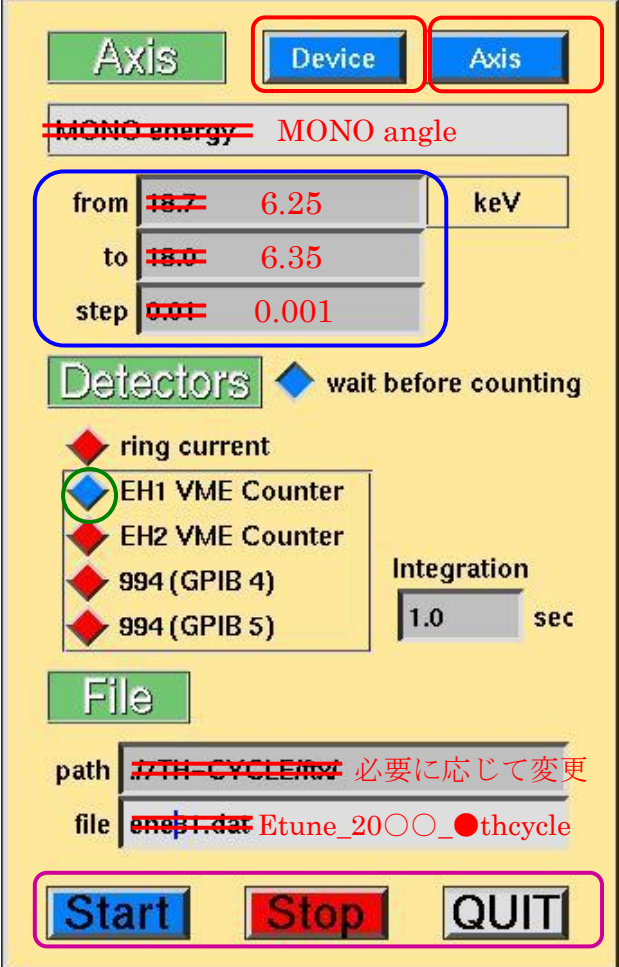

設定項目: Device → "Mono" を選択 Axis → "angle" を選択 from : "6.25", to : "6.35", step : "0.001" Detectors → "EH1 VME Counter"を選択 file → " Etune\_20○○\_●thcycle "と入力

※"Device"と"Axis"を正しく設定すると「MONO angle」という表示に変更されます。

6. " Start " を押して測定を開始する。測定結果は以下のように出る。

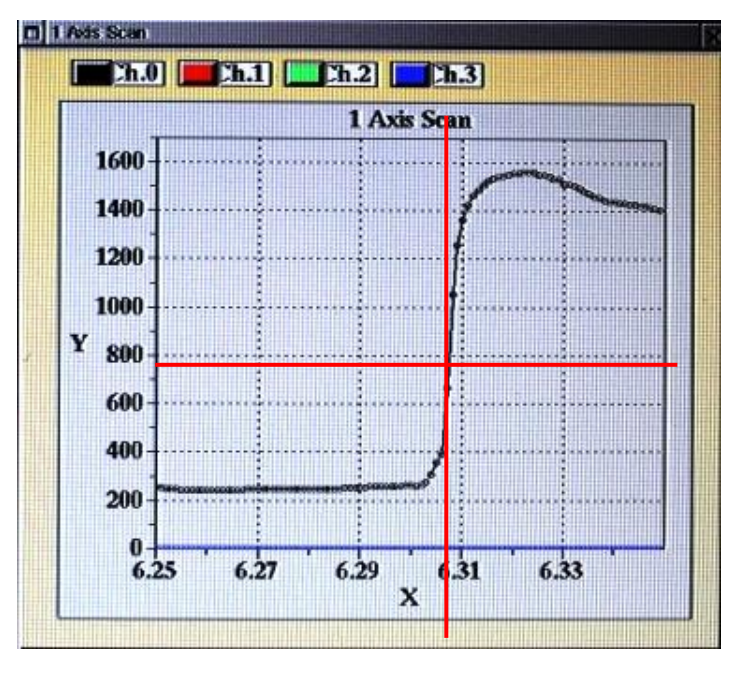

図から Y が半値になる所の X を求める。この調整では X が"6.306"になるようにΔの調 整を行う。X が"6.306"出ない場合、Δの調整量を以下の計算式から算出する。

本測定の X - 基準値 (6.306) = □  $-$  ( □ × 360,000 ) = Δθ1及び2の調整量 [pulse]

Δの調整後、もう一度 1 Axis Scan を行う。

(FileName を何回目のスキャンか分かるように変更します。) 計算結果が"100pluse"以下になるまでこの作業を行う。